## تنويه هام: هذا الحل يصلح لأي ويندوز وأي انترنت إكسبيلورر.

**خطوات حل مشكلة الطبــاعـــــــة من موقع وزارة التربية والتعليم**

 \*\***..** اذا واجهتك مشكلة في طباعة التقرير بعد اتباع تعليمات الطباعة على موقع وزارة التربية والتعليم يرجى إتباع الخطوات التالية \*\*

## **-1 يتم تحميل مجلد (Controls ActiveX-EMIS ( المضغوط ، ثم نقوم بفك الضغط**

**-2 سوف نجد داخل المجلد. (Controls ActiveX-EMIS(** 

**( driver: C ).داخل) EMIS-ActiveX Controls) المجلد يوضع -3**

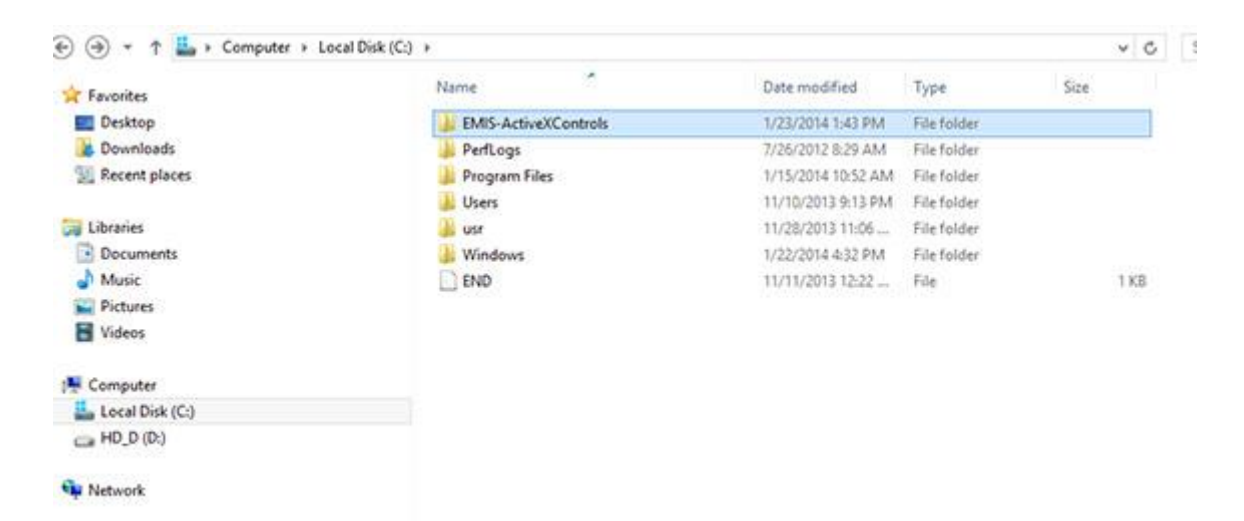

**-4 قم بفتح المجلد (Controls ActiveX-EMIS ( يتم الضغط على (print( ( Run as Administrator)نختار ثم) Right Click) بـ**

**.**

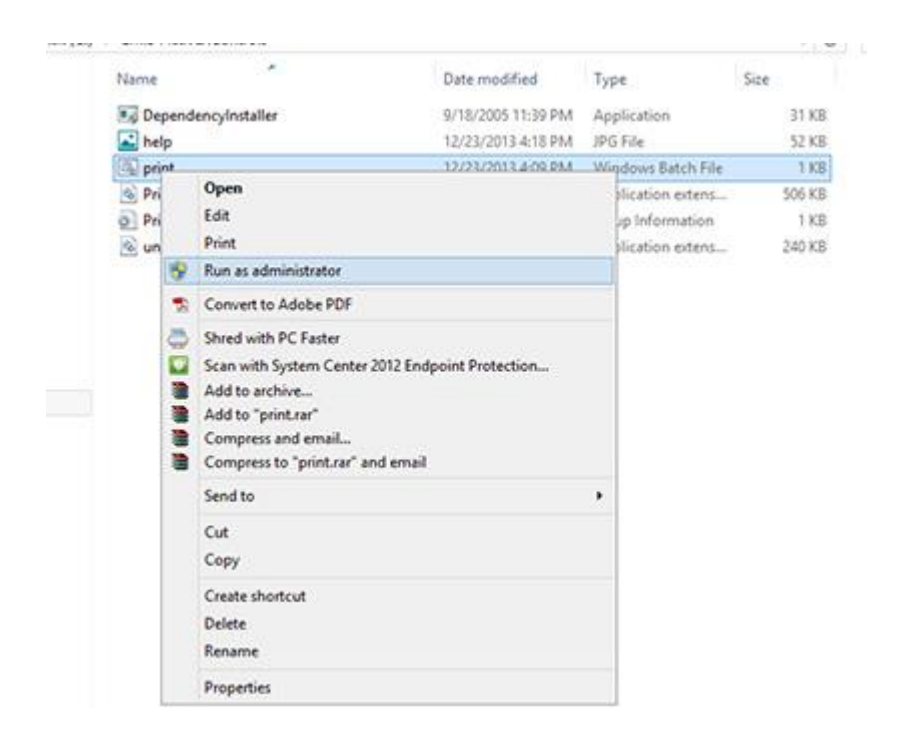

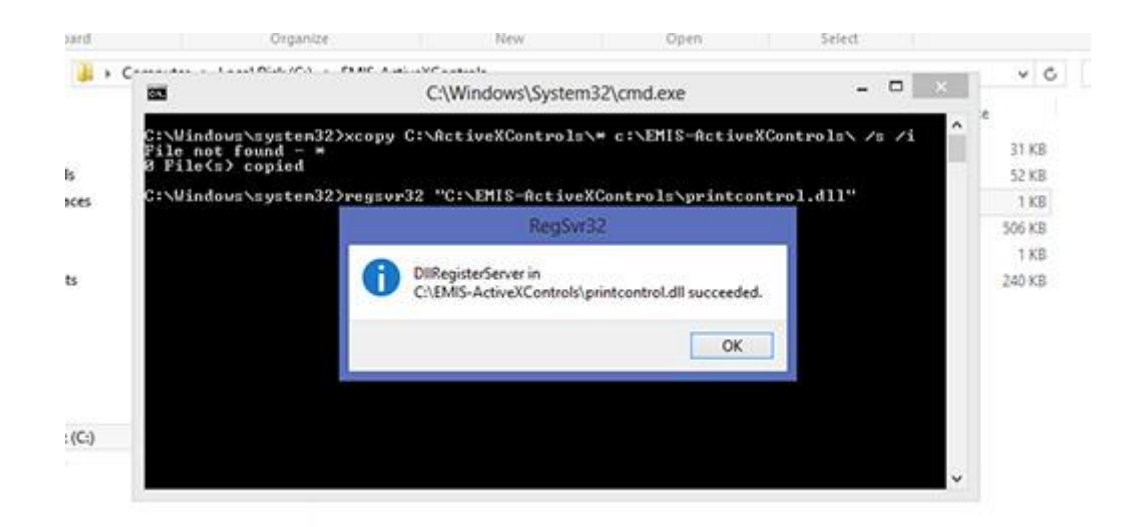

**-5 قم بفتح انترنت إكسبلورر وبعد ذلك يتم الضغط على (Tools(وبـالضغط (Internet Option). على**

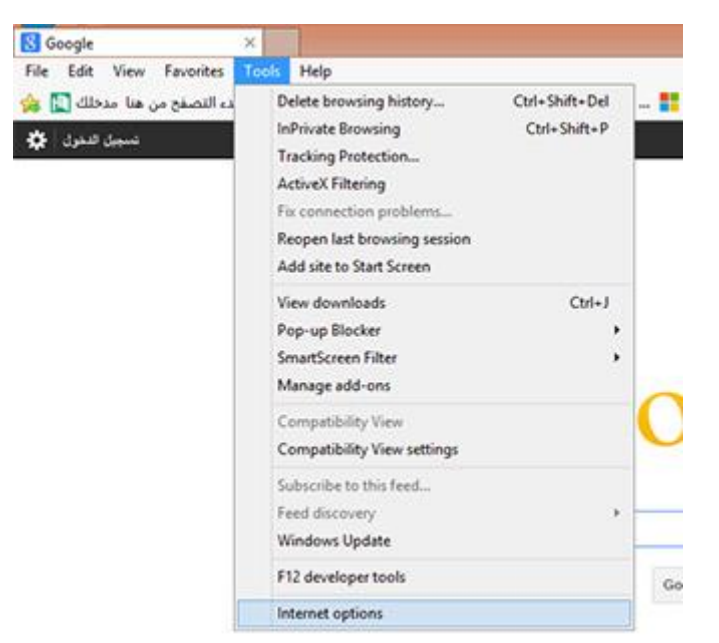

**(Security Level For This Zone) وعند)Security) على الضغط يتم -6 ثم نجعلها في وضع . (Medium(**

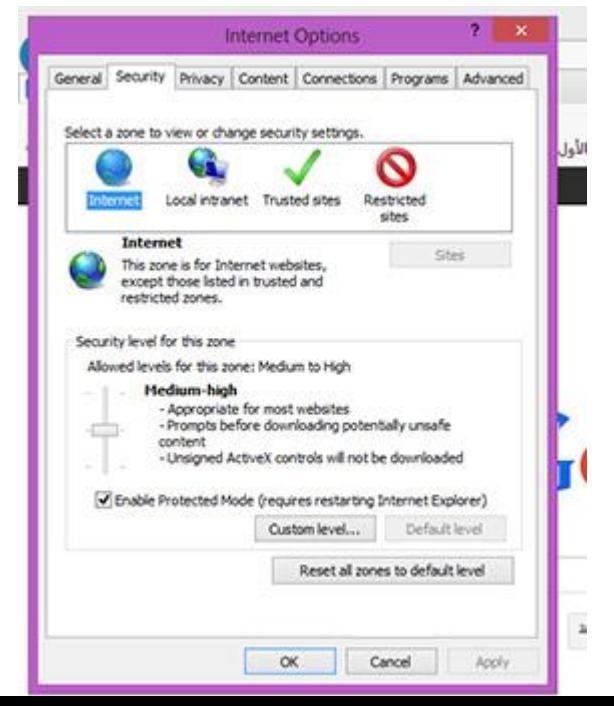

**-7 بعد ذلك نقوم باختيار (Medium Sites Trust(ونضغط على .(Sites(**

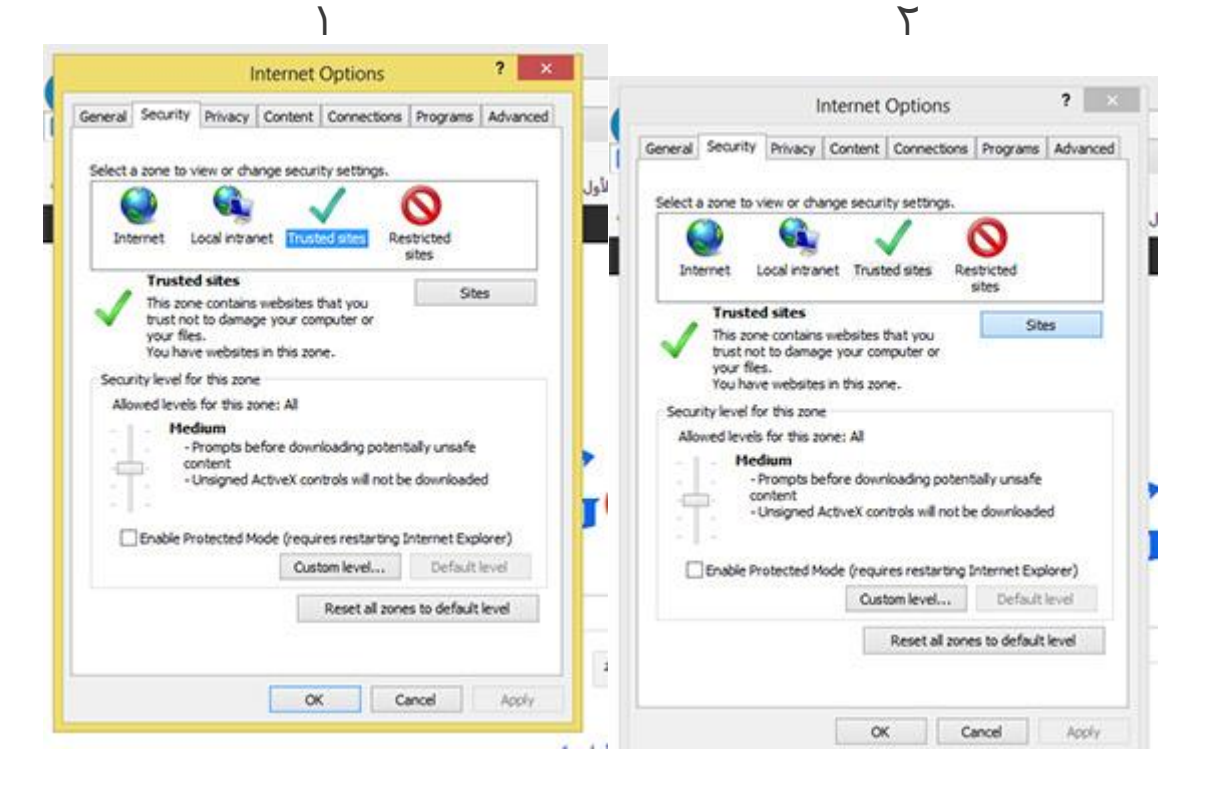

**-8 هذه هي أهم نقطة**

**أ- قم بإذالة العالمة ) √ ( الموجودة في المربع أسفل الشاشة إذا كانت موجودة بالضغط عليها .** 

**ب-إذا أردت أن تطبع من أي صفحة على موقع وزارة التربية والتعليم قم بإزالة اسم الموقع الموجود في المستطيل األول ثم** اكتب أنت **من خالل لوحة المفاتيح في المستطيل األول ) eg.gov.moe ) ثم اضغط نضغط ( Add ( نالحظ ظهور ) eg.gov.moe ) \* في المستطيل الثاني ثم نضغط ( Close (** .

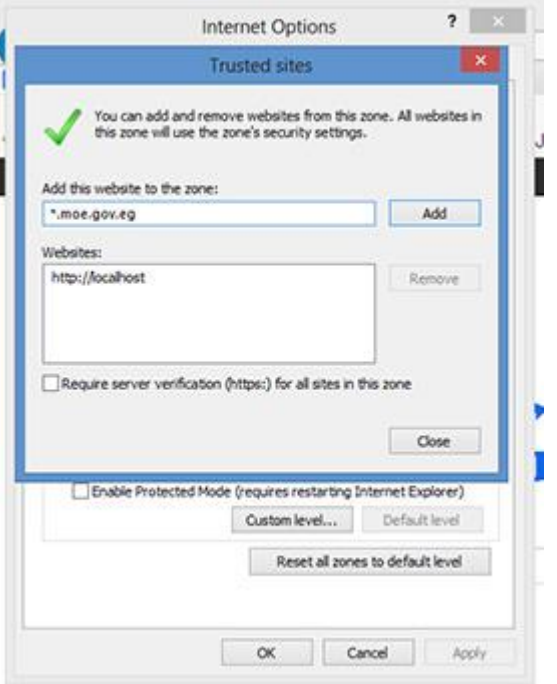

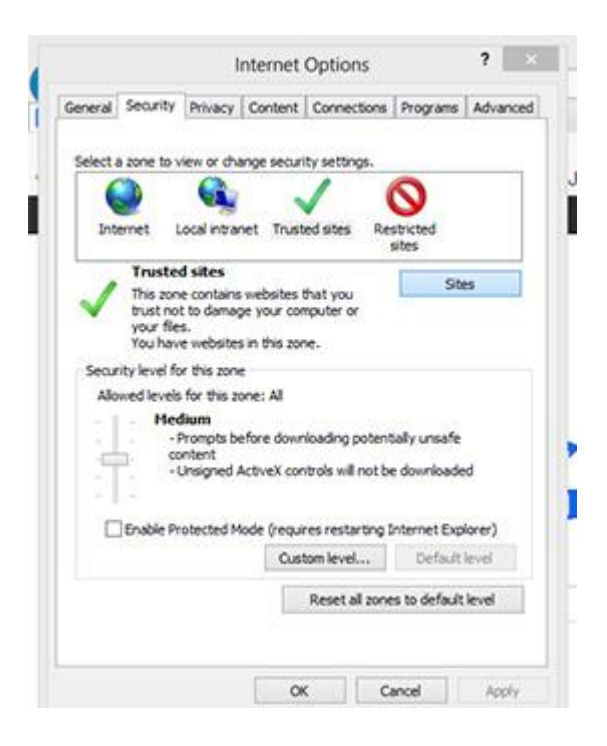

**-11 نتوجه إلى الصفحة المراد طباعتها على موقع وزارة التربية والتعليم ثم الدخول على الصفحة المطلوبة نقوم بالضغط على رمز الطابعة من داخل الصفحة ونختار الطابعة ونضغط ) ok ) فنجد أن المشكلة حلت بإذن هللا ومبروك عليكم .**

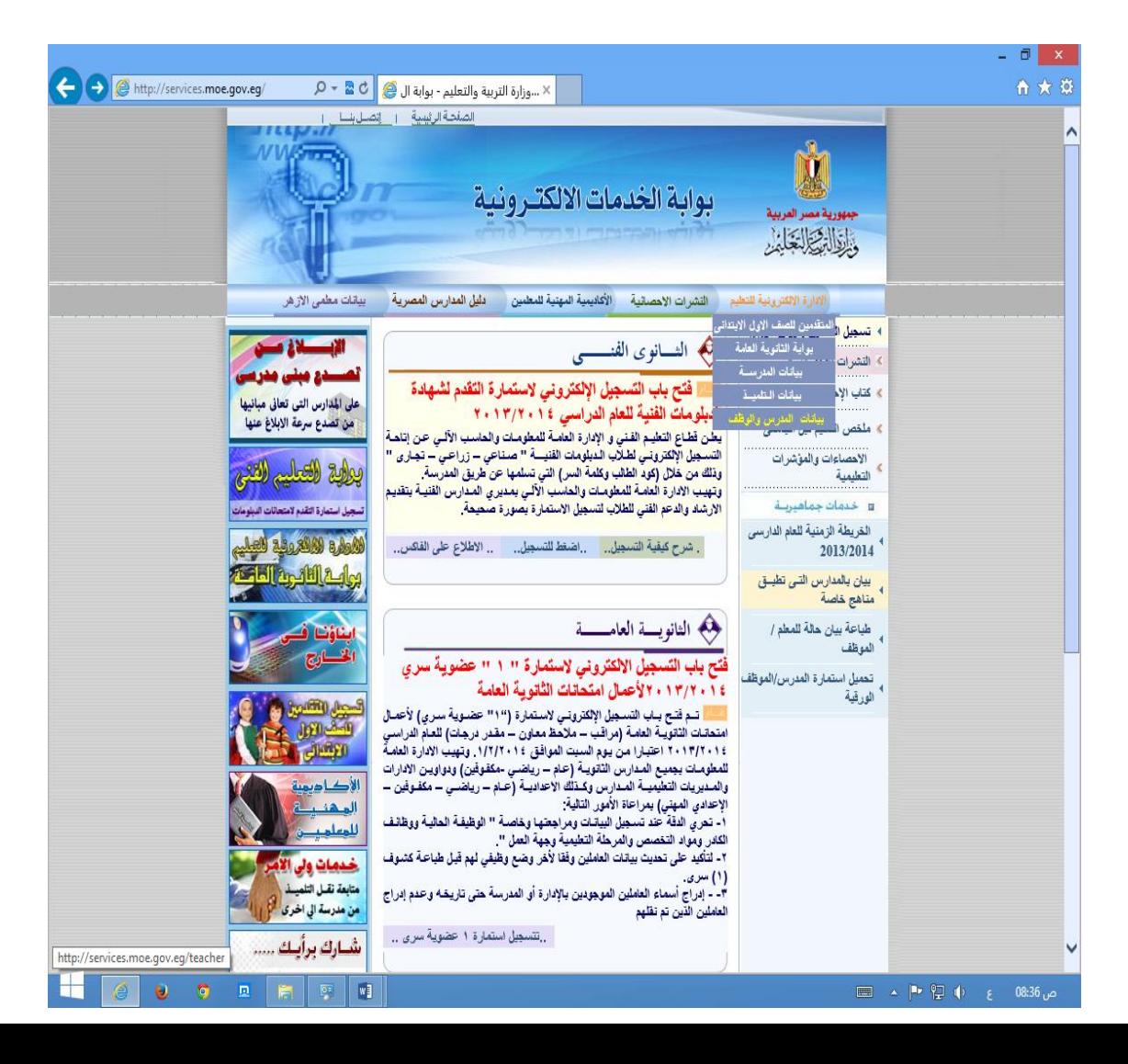

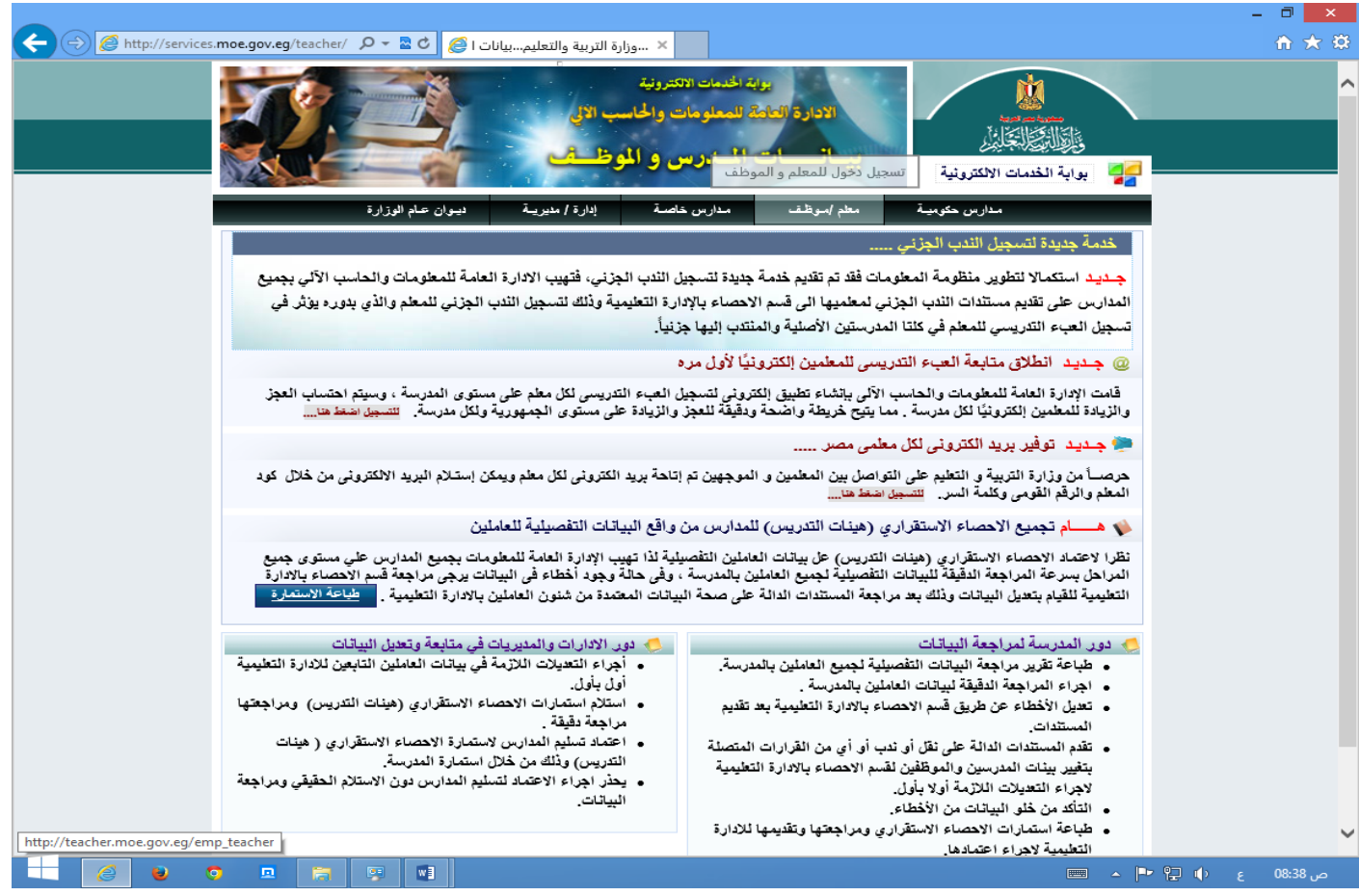

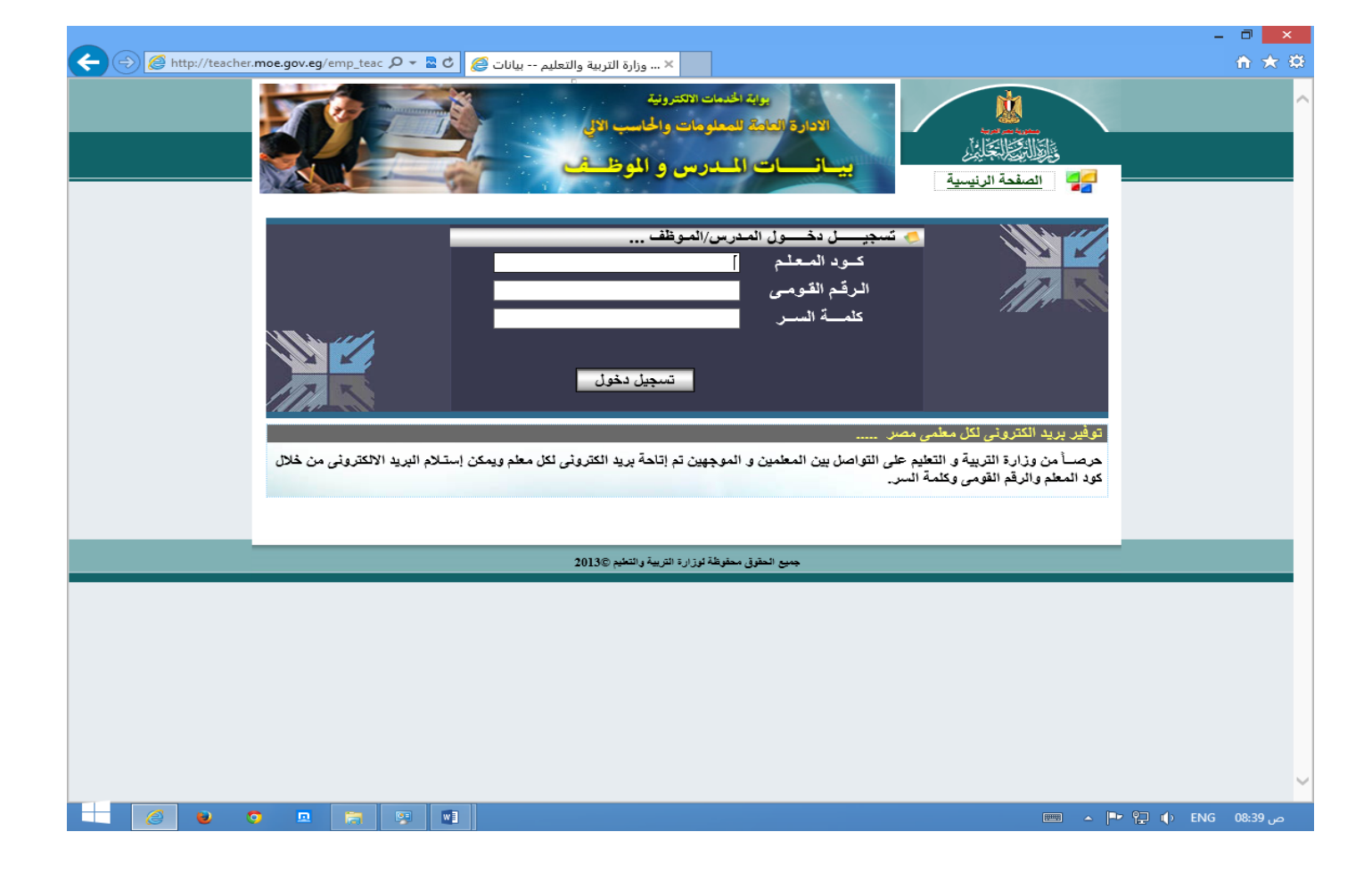

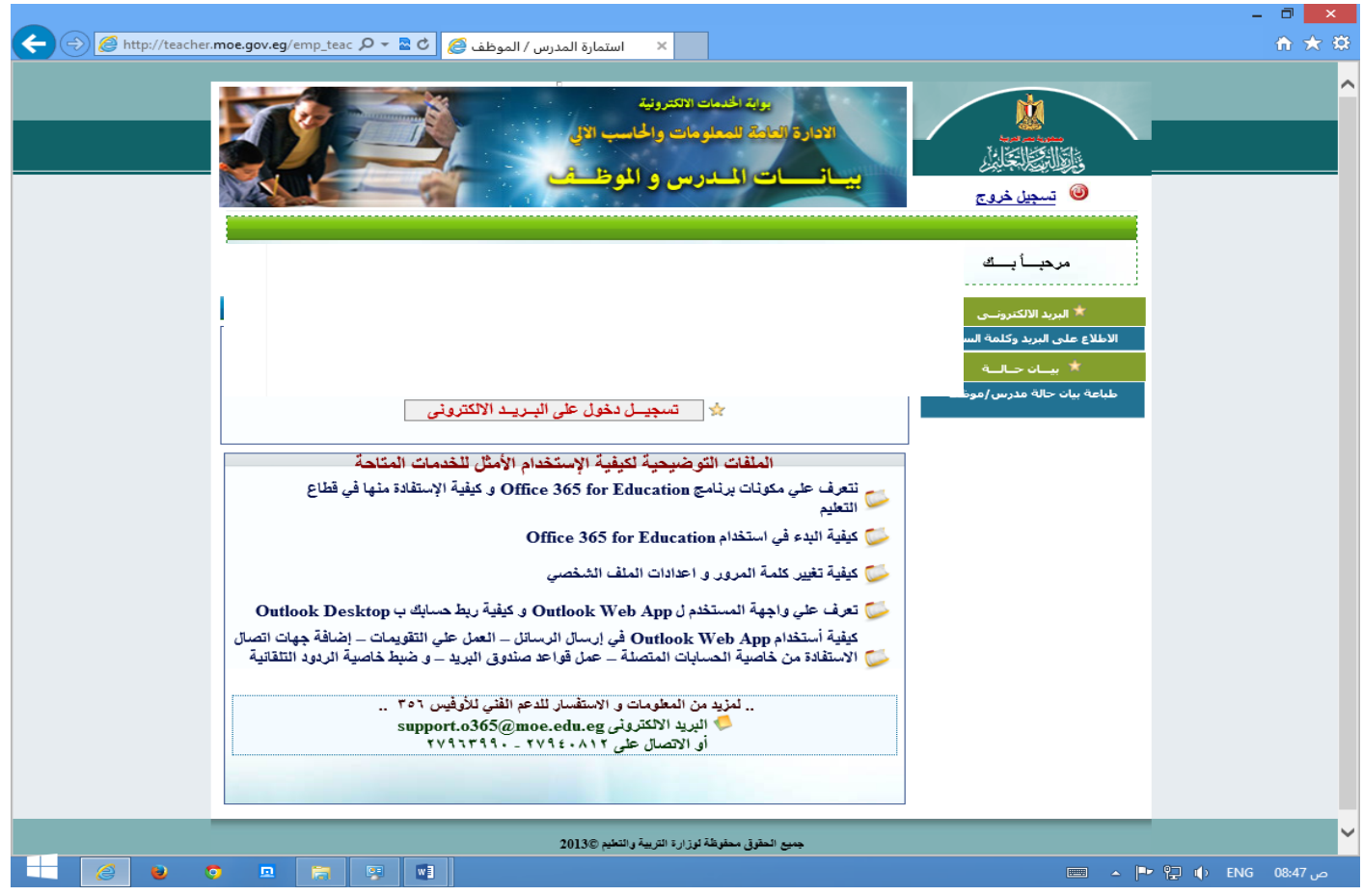

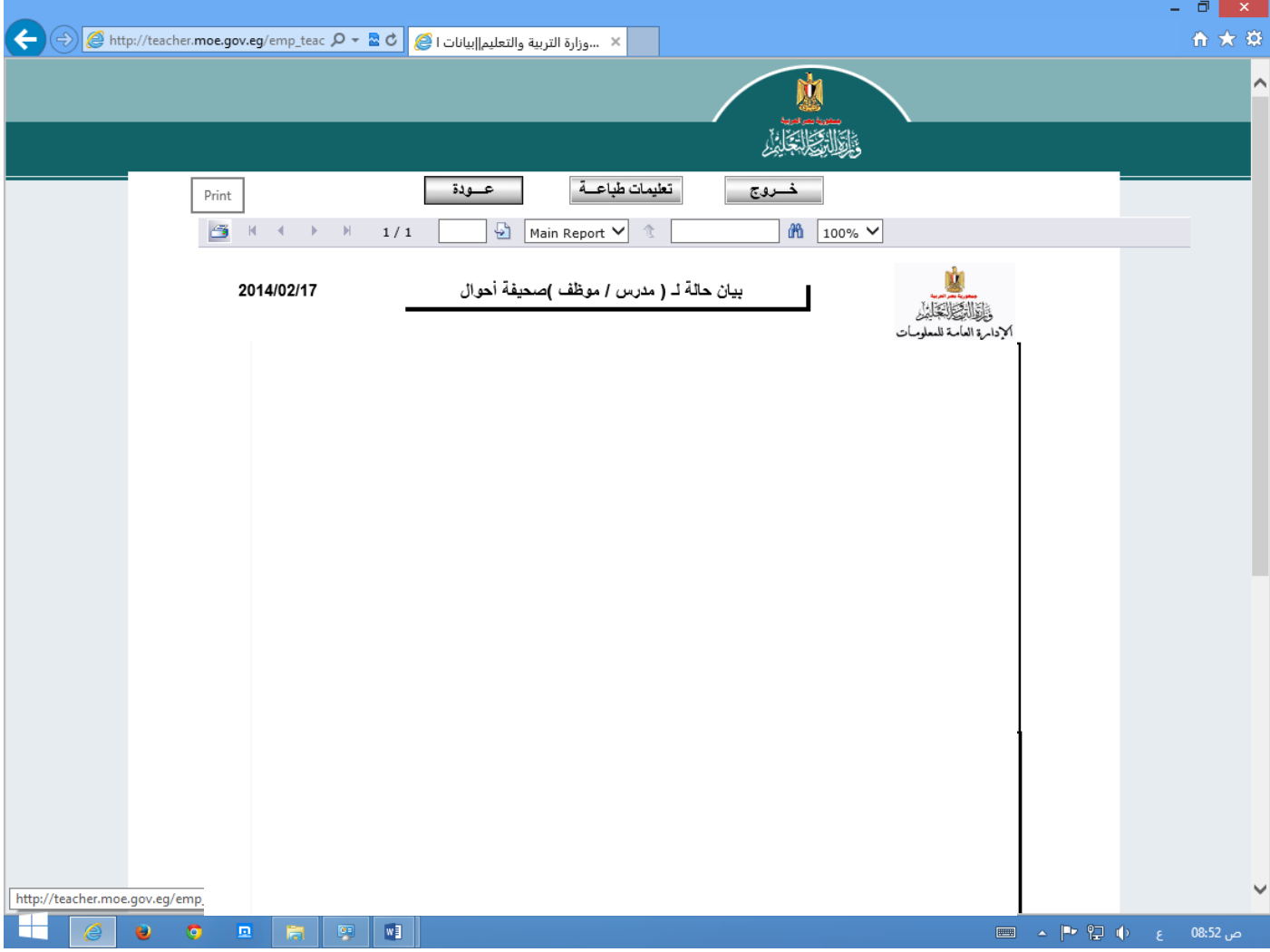

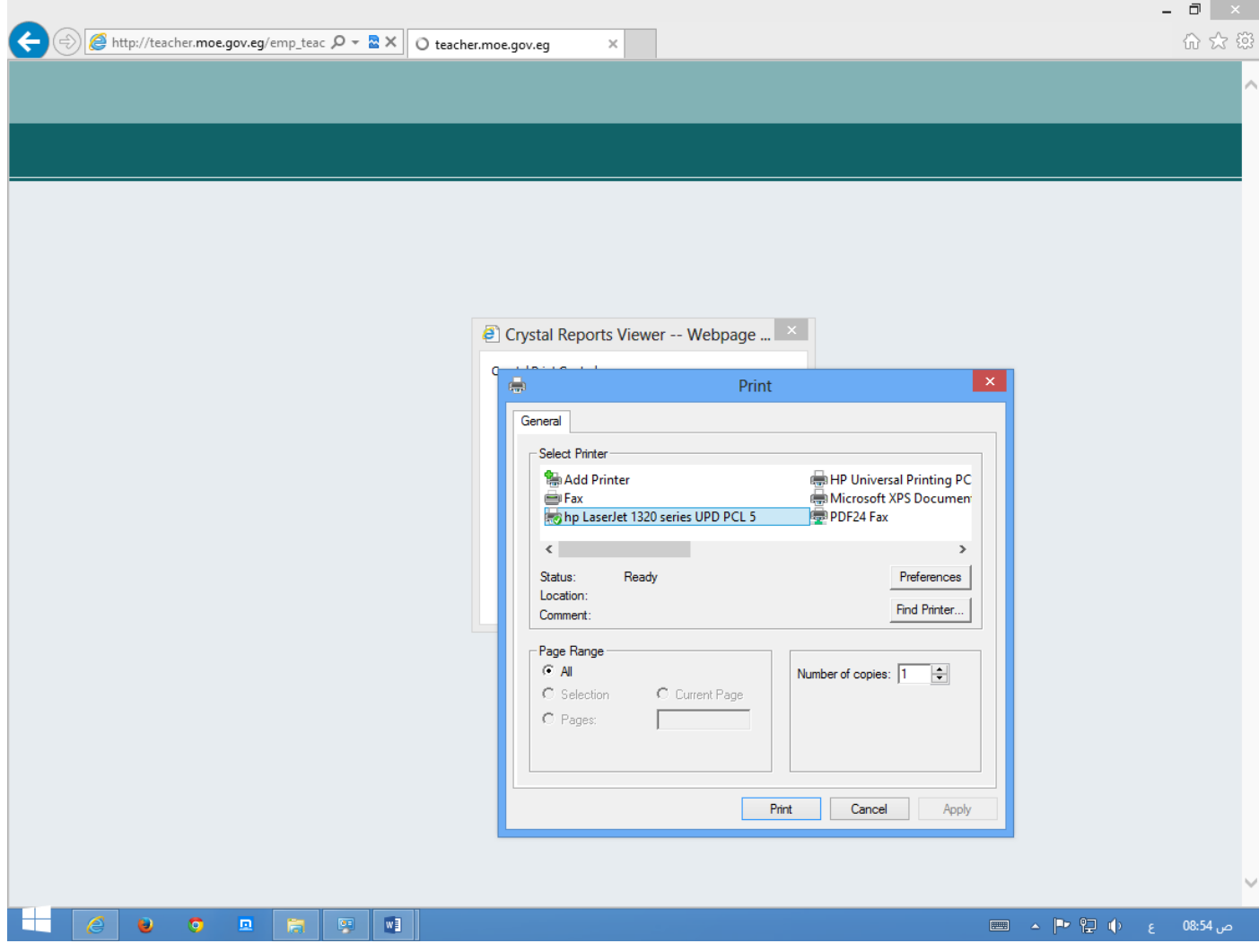

منقول للأمانة وأرجو أن يستفيد الجميع منه والدعاء لصاحبه ولي وللمسلمين بالرحمة والمغفرة والسلام عليكم ورحمة الله وبركاته